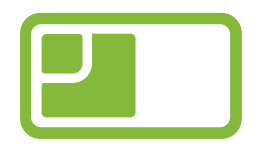

# **RoomMate trygghetssensor**

# **Brukerveiledning for admin**

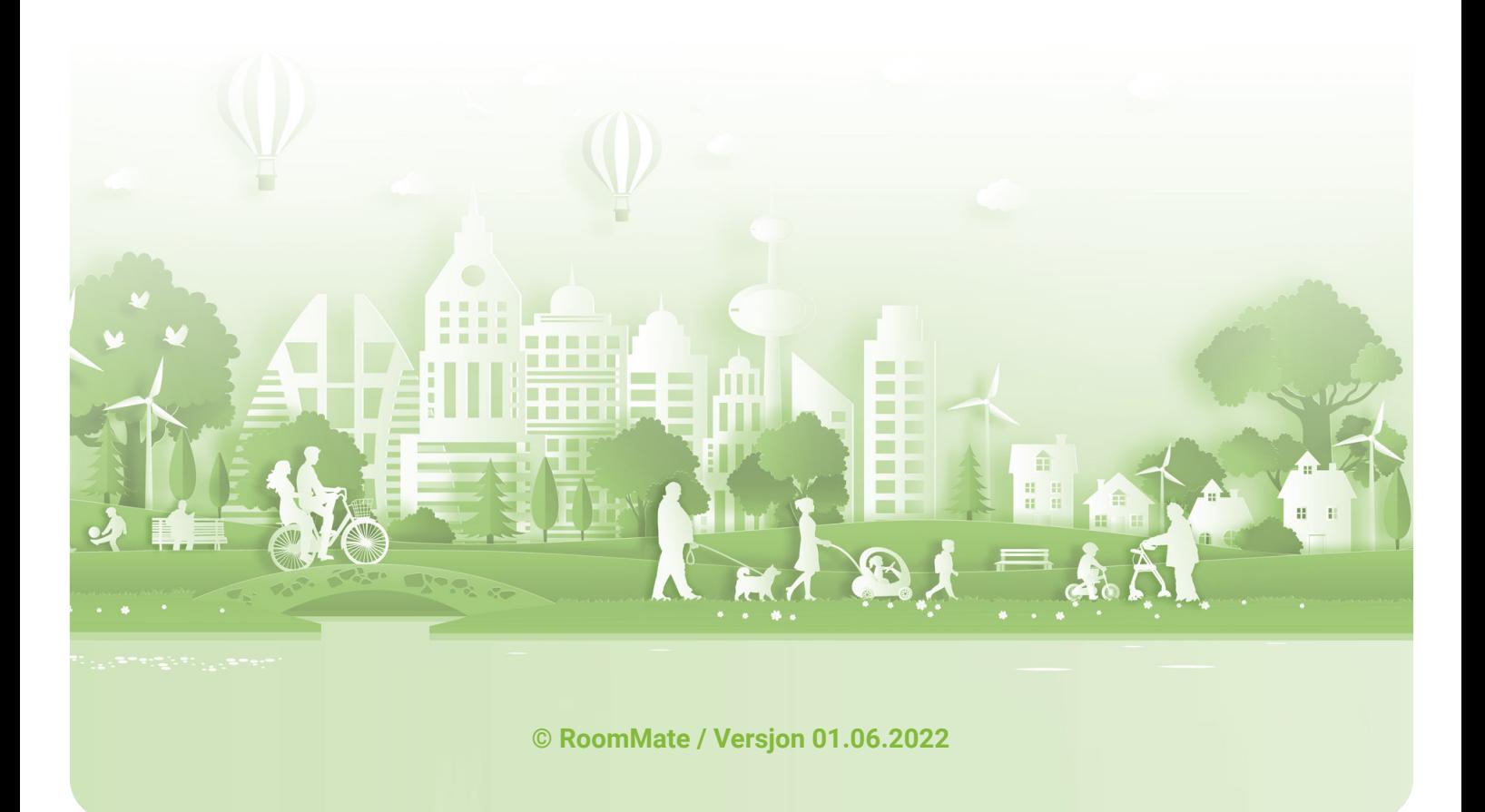

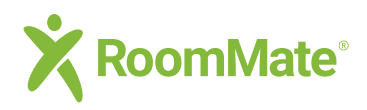

# **Innhold**

### **Innhold**

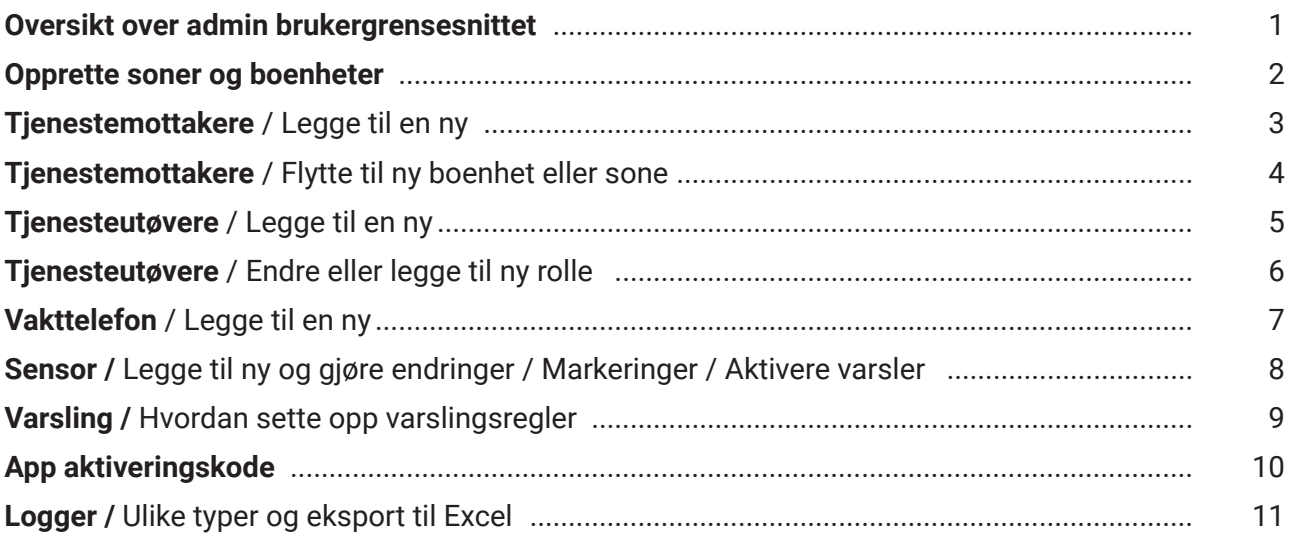

### **Innstillinger**

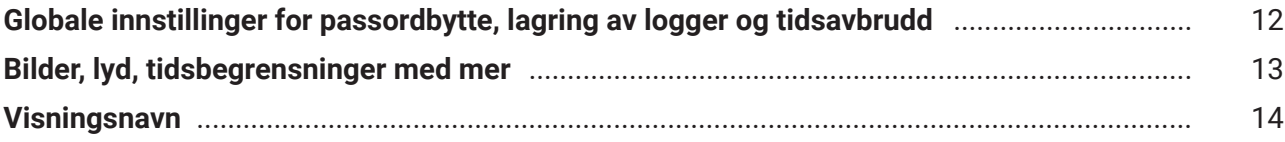

## **Ordliste**

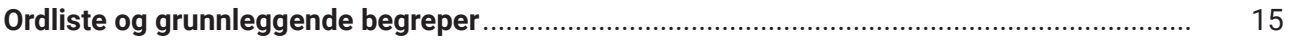

<span id="page-2-0"></span>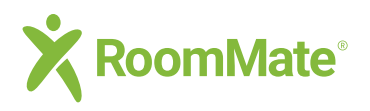

### **Admin sider**

### **Grunnleggende funksjoner**

#### $\leftarrow$  Tilbake

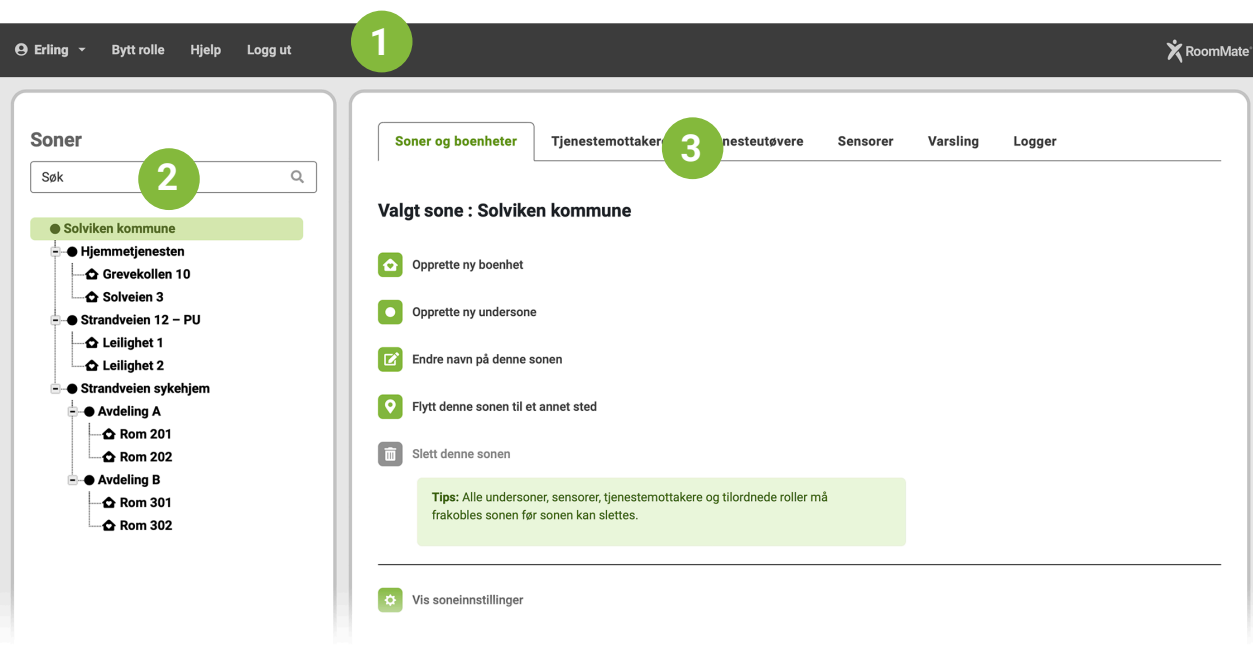

- Toppmenyen viser hvem som er innlogget og her kan du også bytte rollen du er logget inn med, gå til hjelp og logge ut når du er ferdig. **1**
- Venstre kolonne viser soner og boenheter du har tilgang til med den rollen du er logget inn. Vi kaller det sonetre, eller bare *treet*. I treet er soner markert med en rund form og boenheter markert med et lite hus. Sonen eller boenheten du har valgt vises med grønn farge. **2**

Som regel skal du først velge plassering i treet før du utfører handlinger som ligger under fanene til høyre.

#### Tips: Klikk  $\Box$  symbolene i treet for å åpne slik at du ser boenhetene

Disse fanene inneholder viktige funksjoner for blant annet å legge til boenheter, tjenestemottakere, tjenesteutøvere, sensorer og å sette opp varslingsregler.

Klikk deg rundt og gjør deg kjent med funksjonene som ligger under de ulike fanene, og hvordan de påvirkes av treet til venstre. Noen handlinger kan utføres uavhengig av hvor du står i treet, andre er avhengig av at du står på riktig nivå, for eksempel at en spesiell boenhet er valgt.

**Tips:** Se [ordliste](#page-16-0) på side 14 med forklaring av ord og begreper.

<span id="page-3-0"></span>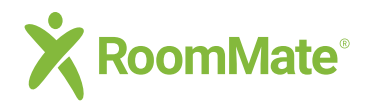

# **Admin sider Soner og boenheter**

 $\leftarrow$  Tilbake

### **Hvordan opprette ny sone/boenhet eller gjøre endringer**

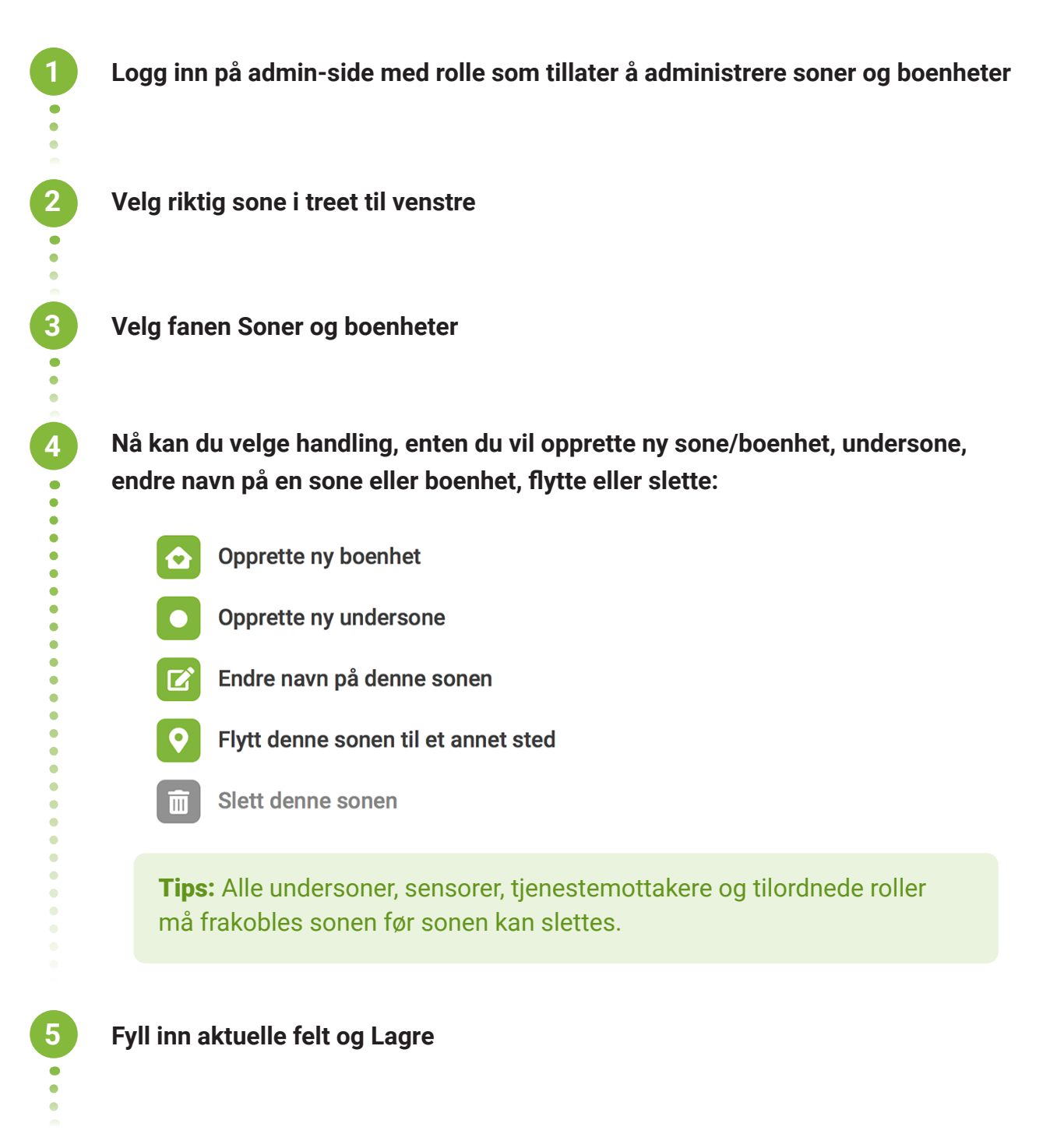

**Ferdig**

<span id="page-4-0"></span>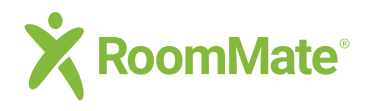

# **Admin sider Tjenestemottakere**

 $\leftarrow$  Tilbake

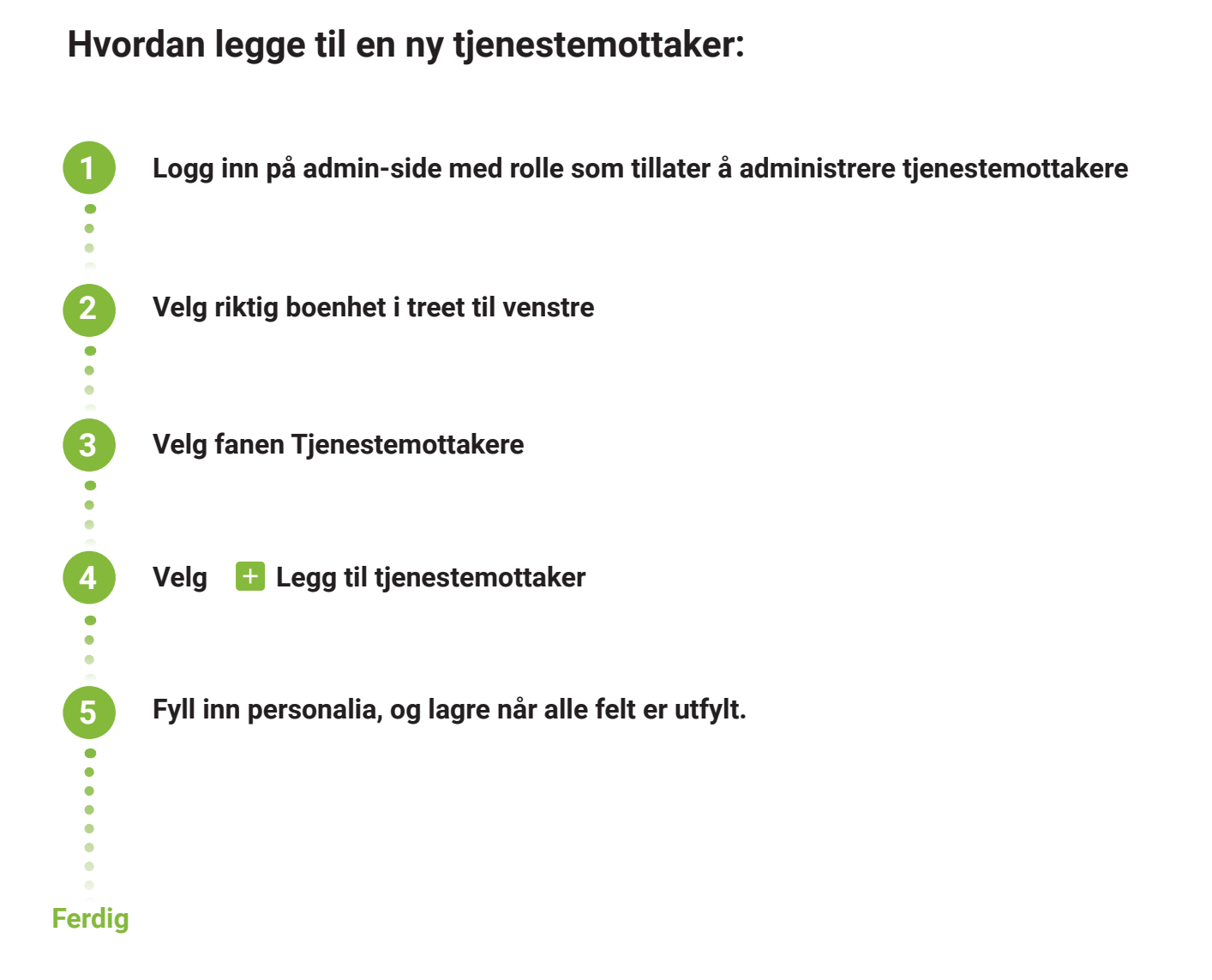

Tips: Feltet for tilsynsreservasjon er opprettet i tilfelle tjenestemottakeren ønsker å reservere seg mot å få pleie av en tjenesteutøver.

<span id="page-5-0"></span>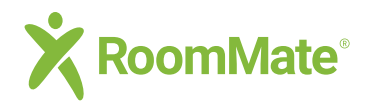

# **Admin sider Tjenestemottakere**

 $\leftarrow$  Tilbake

### **Hvordan flytte en tjenestemottaker til annen boenhet:**

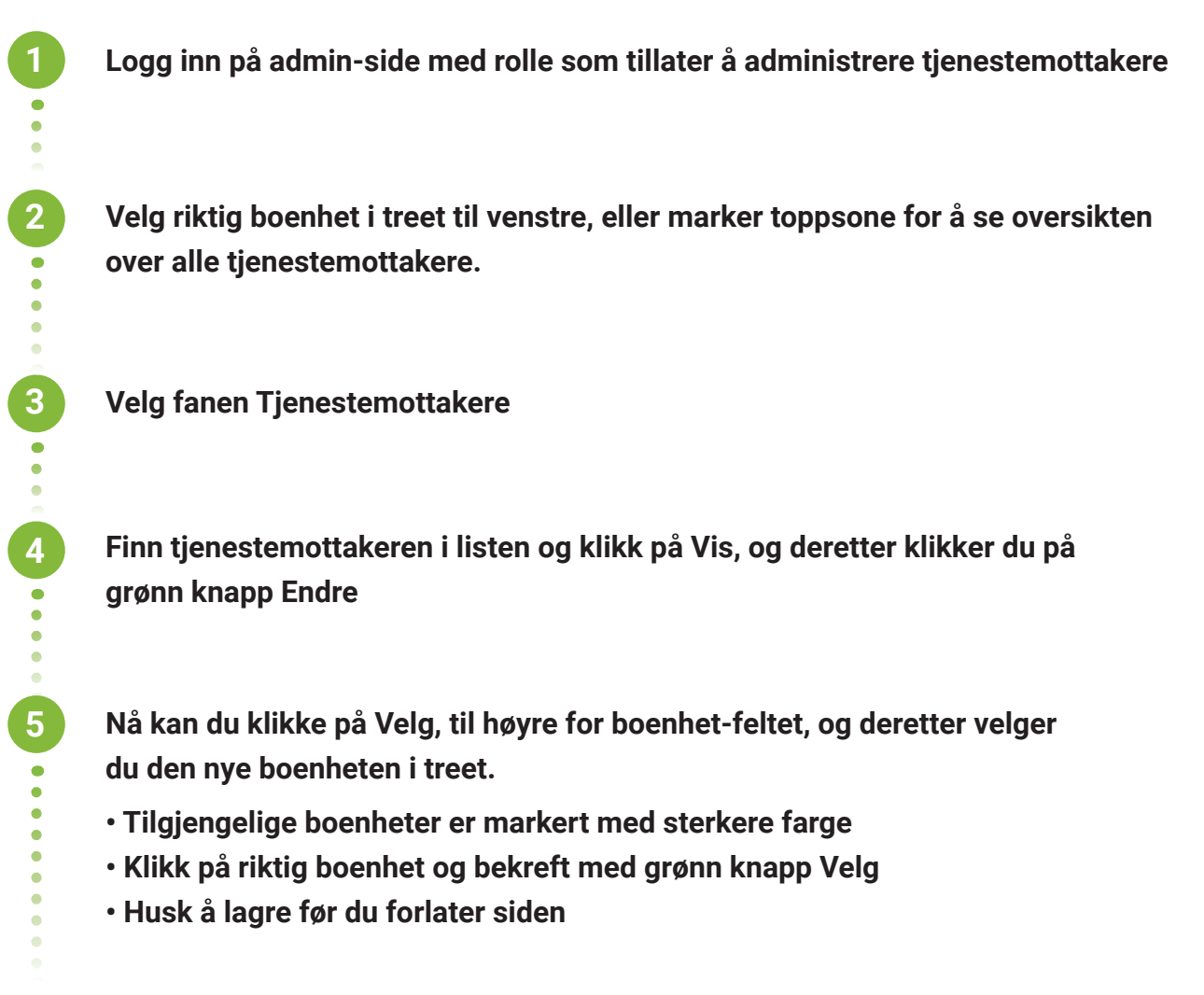

**Ferdig**

<span id="page-6-0"></span>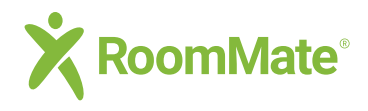

# **Admin sider Tjenesteutøvere**

 $\leftarrow$  Tilbake

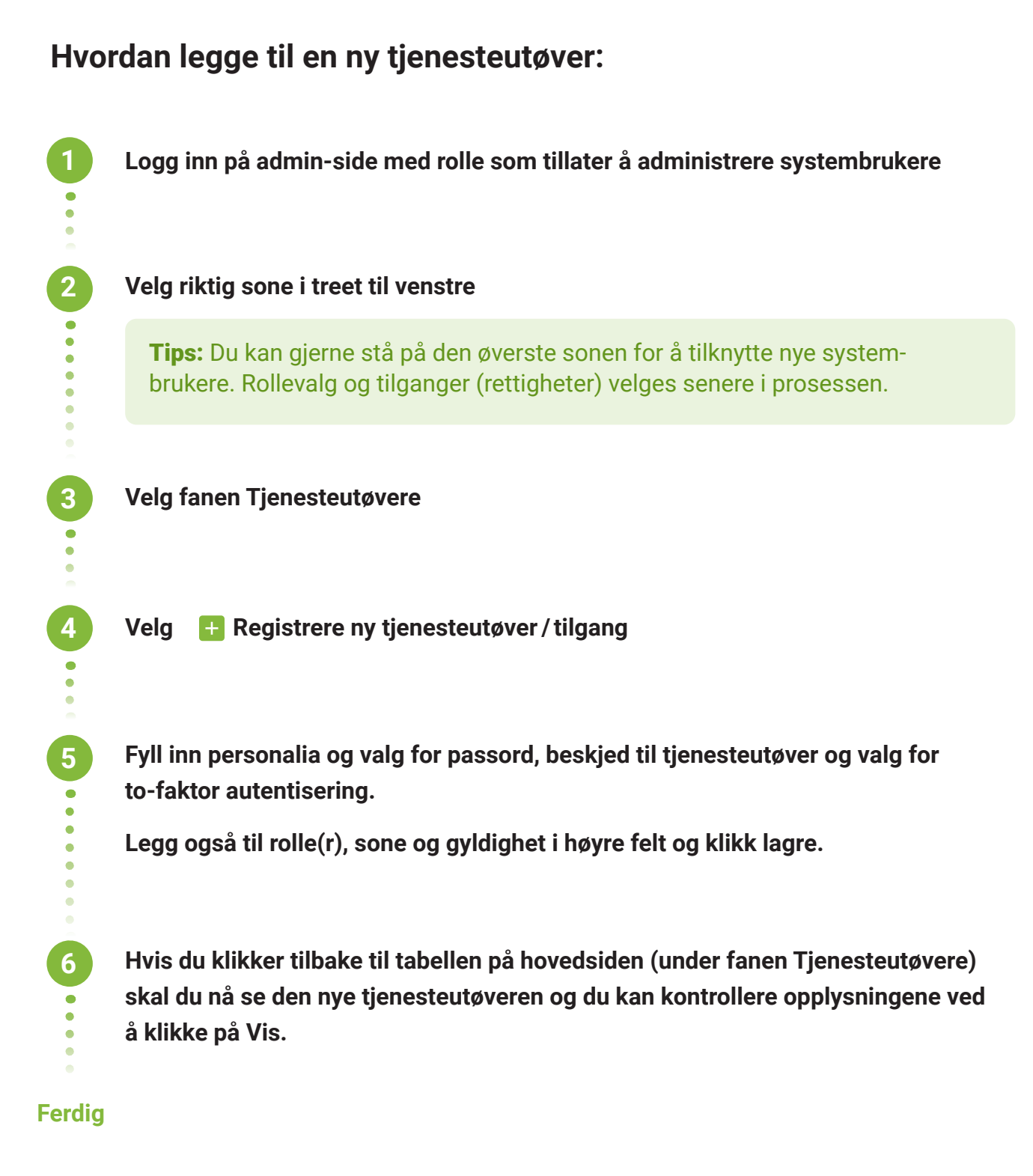

<span id="page-7-0"></span>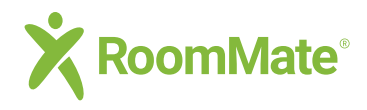

# **Admin sider Tjenesteutøvere**

 $\leftarrow$  Tilbake

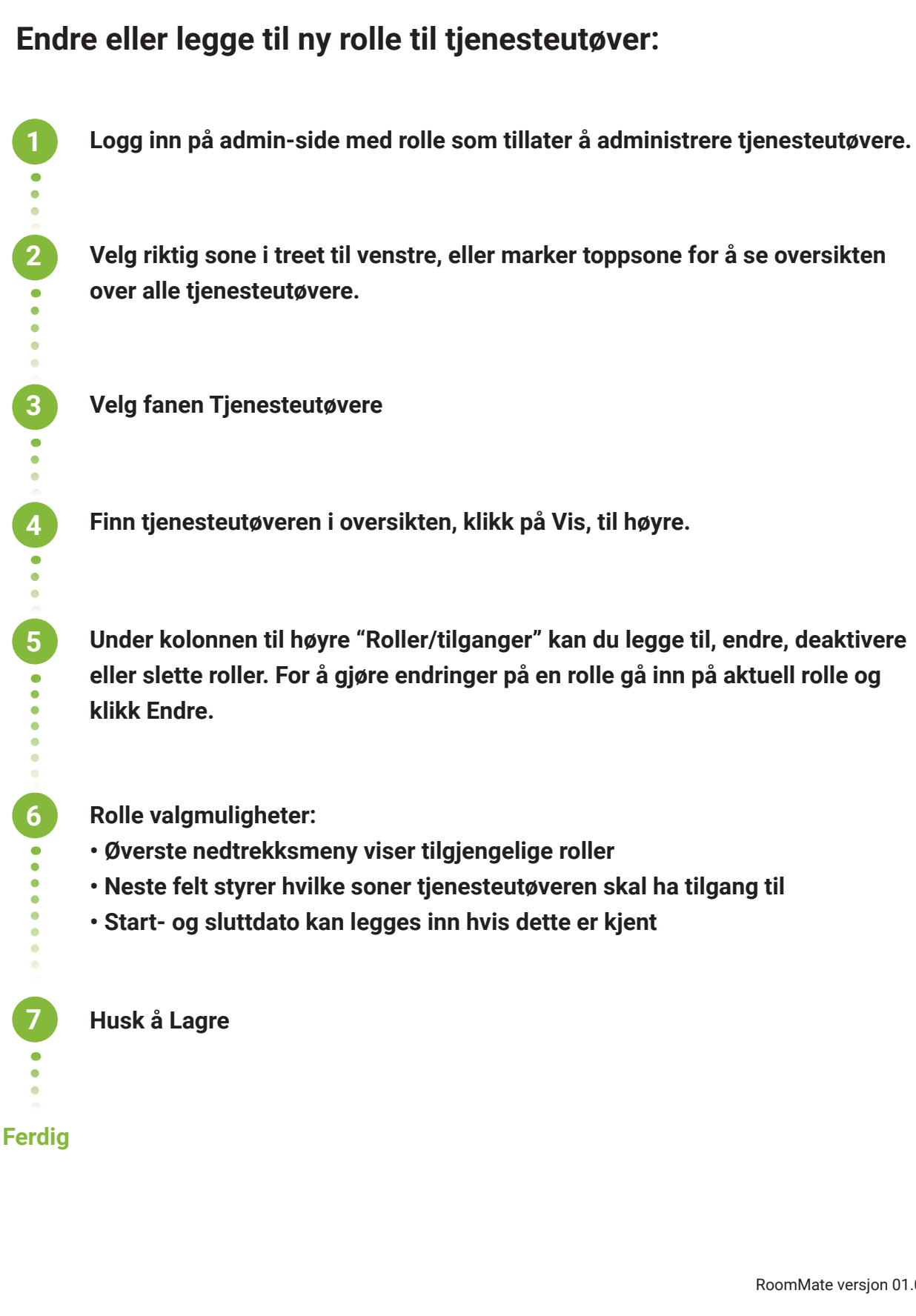

<span id="page-8-0"></span>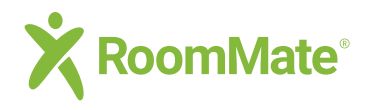

### **Admin sider**

**Tjenesteutøvere / vakttelefon**

 $\leftarrow$  Tilbake

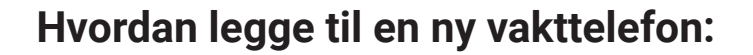

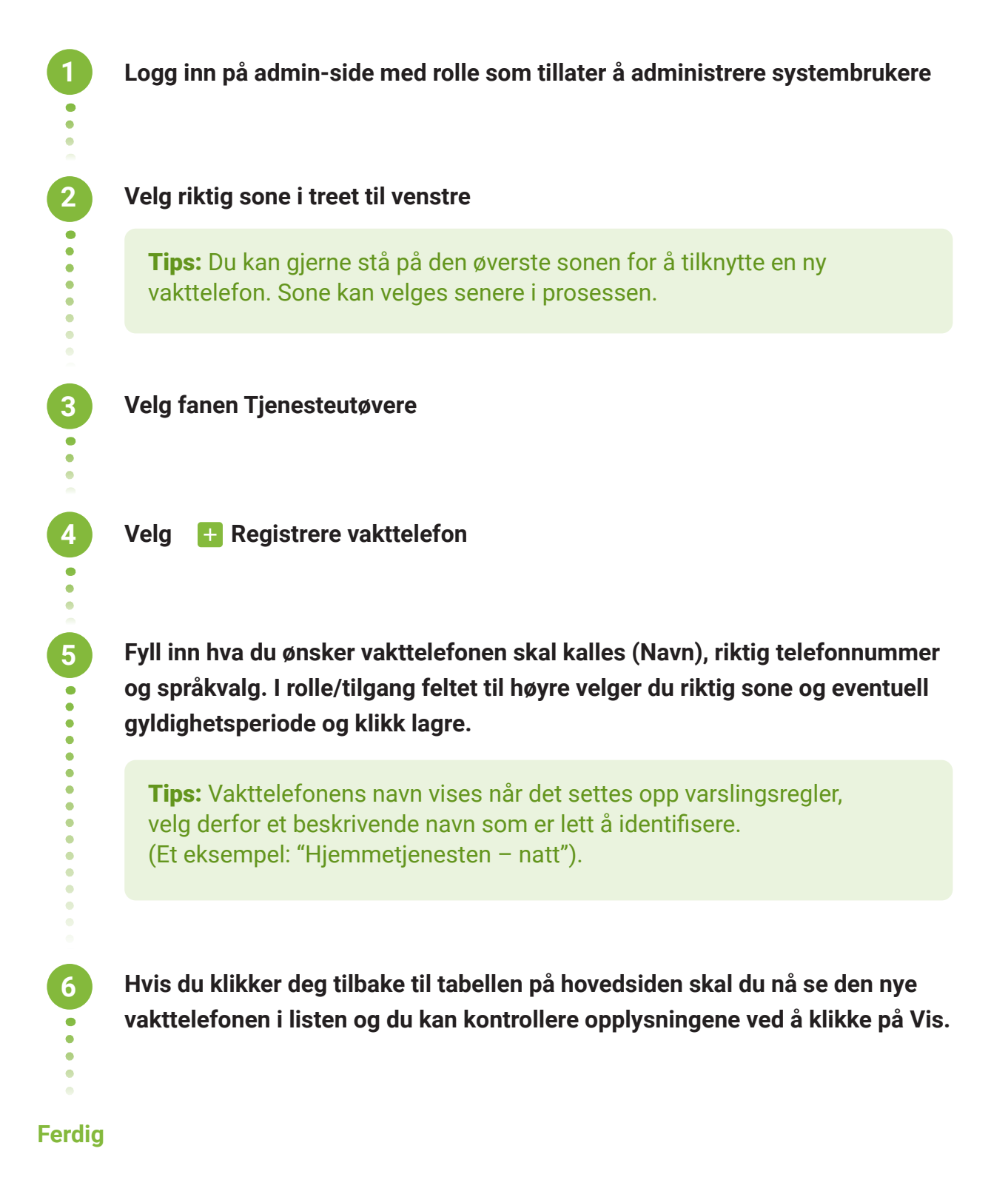

<span id="page-9-0"></span>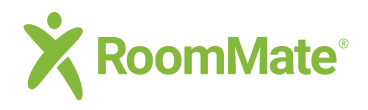

**2**<br>2<br>2<br>2<br>2<br>2<br>2<br>2<br><br><br><br><br><br><br><br><br><br><br><br><br><br><br><br><br><br><br><br><br><br><br><br><br><br><br>

**3**

...

**4**

# **Admin sider Sensorer**

 $\leftarrow$  Tilbake

### **Legge til ny sensor, endre plassering, oppsett eller varsler**

#### **Logg inn på admin-side med rolle som tillater å administrere sensorer**

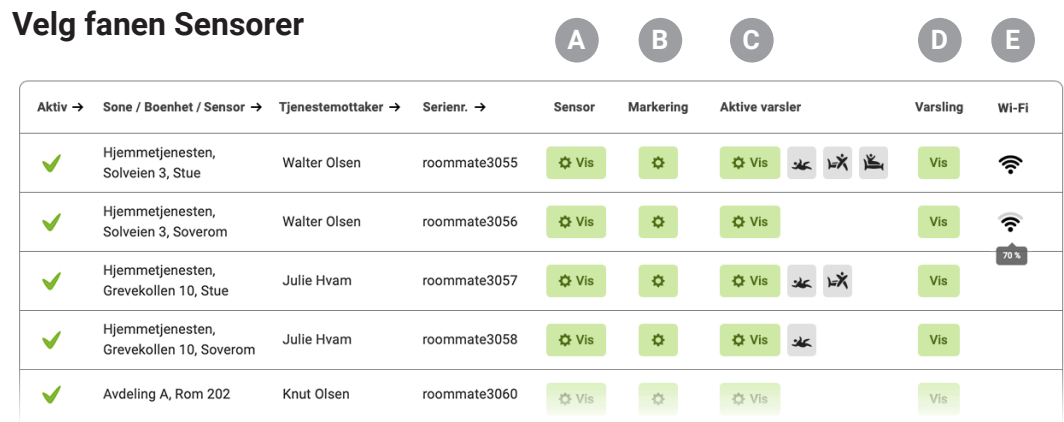

**Tabellen viser sammenhengen mellom Sone/boenhet/sensor, tjenestemottaker, sensor og varseloppsett, samt mulighet for å gå til varslingsreglene som er satt opp:**

**A. Klikk på Vis under Sensor for å se oppsett og gjøre endringer A**

**B. Klikk på tannhjul under Markering for å tilpasse innventar (seng, dører, B stol og plassering av avstillingskort) inne på en boenhet slik at sensoren gir riktige tolkninger av hendelsene. Se egen brukerveiledning eller video for oppsett av markeringer.** 

**C. Symbolene i kolonnen under Aktive varsler viser hvilke varsler som er C aktivert for sensoren – Klikk på Vis for å gjøre endringer på oppsettet.**

**D. Klikk på Vis under Varsling for å se hvor, når og til hvem varslene sendes. D For å gjøre endringer på varslingsoversikt, gå over til fanen Varsling**

**Wi-Fi signalstyrke vises i denne kolonnen hvis det er relevant for sensoren. EMusepeker over symbolet vil vise signalstyrken i prosent.**

**Velg ønsket handling – Lagre** 

<span id="page-10-0"></span>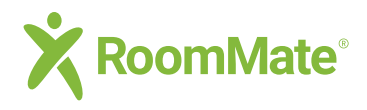

**2**

**3**

**4**

**5**

# **Admin sider Varsling**

 $\leftarrow$  Tilbake

### **Hvordan sette opp varslingsregler**

**Logg inn på admin-side med rolle som tillater å administrere sensorer**

**Velg fanen Varsling**

**Tabellen viser varslingsreglene som er satt opp for valgt sone / boenhet. Klikk på Legg til ny varslingsregel**

- **1. Gi varslingsregelen et beskrivende navn, f.eks "Hjemmetjenesten Natt"**
- **2. Velg sonen (eller boenheten) der regelen skal gjelde**
- **3. Velg varseltype (vanligvis skal alle typer være valgt)**
- **4. Legg til eller endre mottakere**

**Varseleskalering kan legges til som en ekstra sikkerhet dersom en hendelse ikke blir håndtert innen en angitt tid – normalt satt til 3 minutter:**

- **1. Juster ønsket varselforsinkelse dersom denne skal avvike fra normal**
- **2. Legg til mottakere som skal få eskalert varsel**

**Sett opp tidsplan for utsendelse av varsler. Varsler kan sendes ut alle dager og hele døgnet eller du kan angi variable tidsintervall for enkelte eller alle dager i uken.**

**Lagre og klikk Tilbake hvis du vil kontrollere at den nye varslingsregelen nå ligger i oversikten.** 

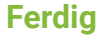

**6**

<span id="page-11-0"></span>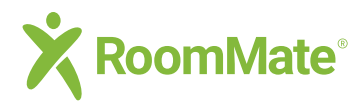

# **Admin sider App aktiveringskode**

 $\leftarrow$  Tilbake

### **Aktiveringskoder for RoomMate appen**

**Når en ny tjenesteutøver eller vakttelefon registreres opprettes det automatisk en kode som tjenesteutøveren trenger for å aktivere appen etter at den er lastet ned fra App Store eller Google Play.** 

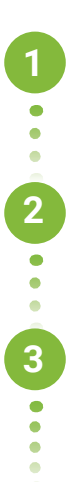

**Logg inn på admin-side med rolle som tillater å administrere tjenesteutøvere**

**Velg fanen Tjenesteutøvere**

**Kolonnen "Registrert app" viser om tjenesteutøver eller vakttelefon har aktivert app (rødt kryss viser at app ikke er registrert / grønn huk viser at app er registrert). Her kan du også kopiere og sende app-koden til tjenesteutøver.**

### **Lage ny aktiveringskode**

**1 Finn tjenesteutøver eller vakttelefon i listen 2 Klikk på Vis til høyre i tabellen (scroll til høyre i tabellen for å se denne) 3 Klikk på grønn knapp "Legg til app" for å lage ny aktiveringskode**  $\ddot{\bullet}$ **Her kan også tilgang til en aktivert app stoppes hvis det er behov for dette, trykk på rød knapp "Fjern enhet".**

<span id="page-12-0"></span>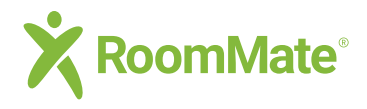

**2**

**3**

**4**

 $\ddot{\phantom{a}}$  $\bullet$  $\ddot{\phantom{a}}$ 

# **Admin sider Logger**

 $\leftarrow$  Tilbake

### **Logger over tilsyn og systemkonfigurasjoner**

**Logg inn på admin-side med rolle som tillater å se logger**

**Velg øverste sone eller underliggende sone/boenhet dersom loggene du søker gjelder et begrenset område eller en enkelt boenhet.**

**Velg fanen Logger**

**Velg hvilke loggtype, samt ytterligere filtreringer i ønsket kombinasjon ved bruk av nedtrekksmenyene:**

- **Loggtype (se beskrivelse nedenfor)**
- **Periode fra- / Periode til**
- **Sone eller boenhet (dersom dette ikke alt er valgt i treet)**

#### *Loggtyper*

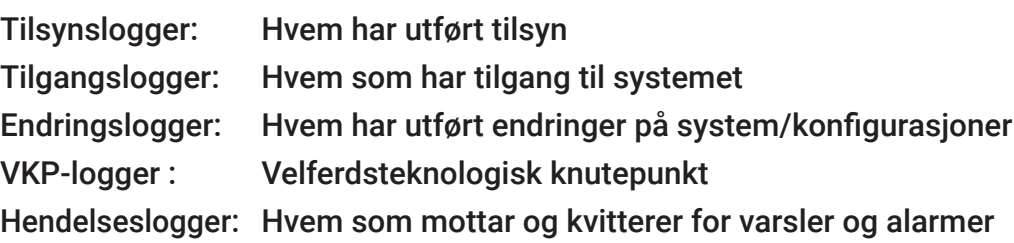

**5**

**Dersom du ønsker å kopiere ut logger kan du klikke på Eksporter fil. Følg deretter anvisninger for å lagre den eksporterte filen der du ønsker. Filen kan åpnes i Excel der du kan gjøre ytterligere filtreringer av innholdet.**

<span id="page-13-0"></span>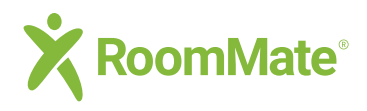

# **Admin sider Innstillinger**

 $\leftarrow$  Tilbake

### **Globale innstillinger for passordbytte, lagring av logger og tidsavbrudd pga. tidsavbrudd**

**Disse innstillingene gjøres på toppsonen – derav navnet globale innstillinger.** 

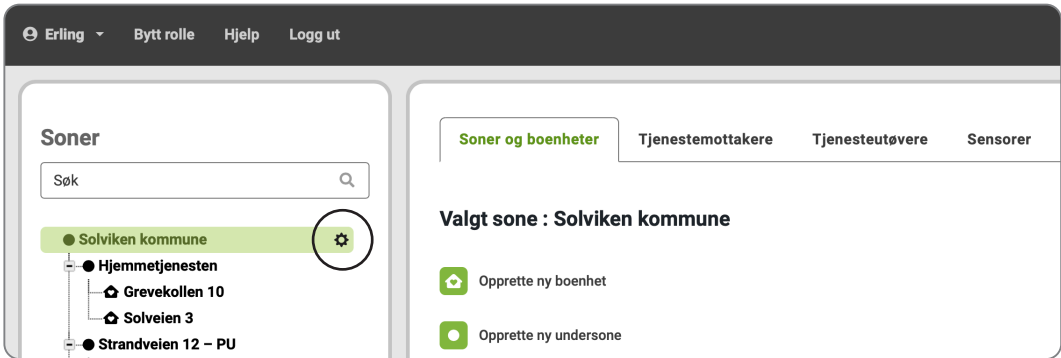

**Logg inn på admin-side med rolle som tillater å gjøre innstillinger**

**Før musepeker over det grønne feltet på toppsonen i treet til venstre og klikk på tannhjulet som nå vises (se bilde over).**

#### **Velg fra undermeny:**

**1**

**2**

**3**

- Pålogging **being and being vertex** Velg maxtid for passord varighet
- Lagring av logger **come and struck and struck and struck** Slette stillbilder fra hendelser
	- Slette endringslogger
	- Slette logger for hendelser og tilsyns
	- Slette tilgangslogger
- Tidsavbrudd pga. **Filter and School** Velg tid for automatisk utlogging **inaktivitet inaktivitet når brukeren er inaktiv**

<span id="page-14-0"></span>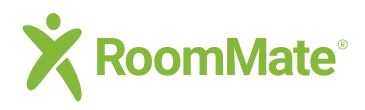

# **Admin sider Innstillinger**

 $\leftarrow$  Tilbake

### **Bilder, lyd, tidsbegrensninger, visningsnavn med mer**

**Se alle innstillinger i listen under. Innstillingene kan gjøres for en hel overordnet sone samt at de enkelte undersonene og boenhetene kan ha individuelle tilpassinger.** 

**Logg inn på admin-side med rolle som tillater å gjøre innstillinger.**

**Velg øverste sone eller underliggende sone/boenhet dersom innstillingene gjelder et begrenset område eller en enkelt boenhet.**

**Velg fanen Soner og boenheter og klikk på Vis soneinnstillinger nederst på siden.**

**Velg fra undermeny til venstre på siden:**

- 
- 
- 
- 
- 
- 
- 
- 
- 
- 
- 
- 
- To-veis tale og innlytt  $\begin{bmatrix} 1 & 1 \\ 1 & 1 \end{bmatrix}$  Kommunikasjon og innlytt som er tillatt
- Bilder ved tilsyn **Bildetype som tillates vist**
- Bilder ved hendelser **Figure 1** Bildetype som tillates vist
- Lydvarsler i app **Lydvarsler i app Valg for varslingslyder** alarm og varsel
- Varselpåminnelse **Repetisjoner og intervall**
- Varsling av tilsyn **varslighter om tilsyn**/innlytt • Tidsbegrensning tilsyn **Naxtid grense for tilsyn**
- Tidsbegrensning innlytt **N** Maxtid grense for innlytt
- **Reflekskort tidsgrense Netally and Maxtid for avstilling av boenhet**
- Visningsnavn **Visningsnavn** Valgmuligheter for stedsangivelse (se neste side) **• EPJ/VKP Innstillinger for Elektronisk Pasientjournal**
- **IP-rekker Sikkerhetsinnstillinger for tilgang til systemet**

**Tips:** Innstillingene styres av valg på overordnet nivå. Dette er angitt for hver enkelt innstilling og kan overstyres. En grå prikk indikerer at en innstilling er endret, som vist over.

<span id="page-15-0"></span>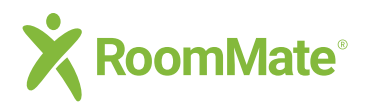

# **Admin sider Innstillinger**

 $\leftarrow$  Tilbake

### **Visningsnavn**

**1**

**2**

 $\bullet$ 

**3**

**4**

**Når en alarm eller et varsel kommer inn er det viktig at hendelsesstedet er entydig og lett å identifisere. Visningsnavnet inneholder sonenavn og eventuelt undersone, samt boenhet eller tjenestemottakers navn dersom man ønsker en mer personlig visning.**

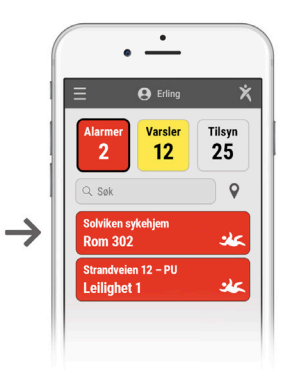

**Logg inn på admin-side med rolle som tillater å gjøre innstillinger.**

**Velg øverste sone eller underliggende sone/boenhet dersom innstillingene gjelder et begrenset område eller en enkelt boenhet.**

**Velg fanen Soner og boenheter og klikk på Vis soneinnstillinger nederst på siden.**

**Velg Visningsnavn i menyen til venstre på siden og klikk på ønsket kombinasjon.**

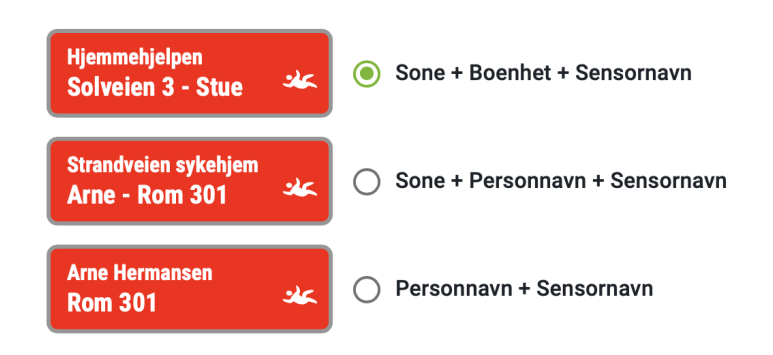

Tips: Innstillingene styres av valg på overordnet nivå. Dette er angitt for hver enkelt innstilling og kan overstyres. Mer informasjon om dette finnes på siden.

<span id="page-16-0"></span>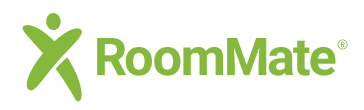

### **Ordliste**

**Grunnleggende begreper**

 $\leftarrow$  Tilbake

### **Ordliste og grunnleggende begreper slik de brukes i RoomMate-systemet**

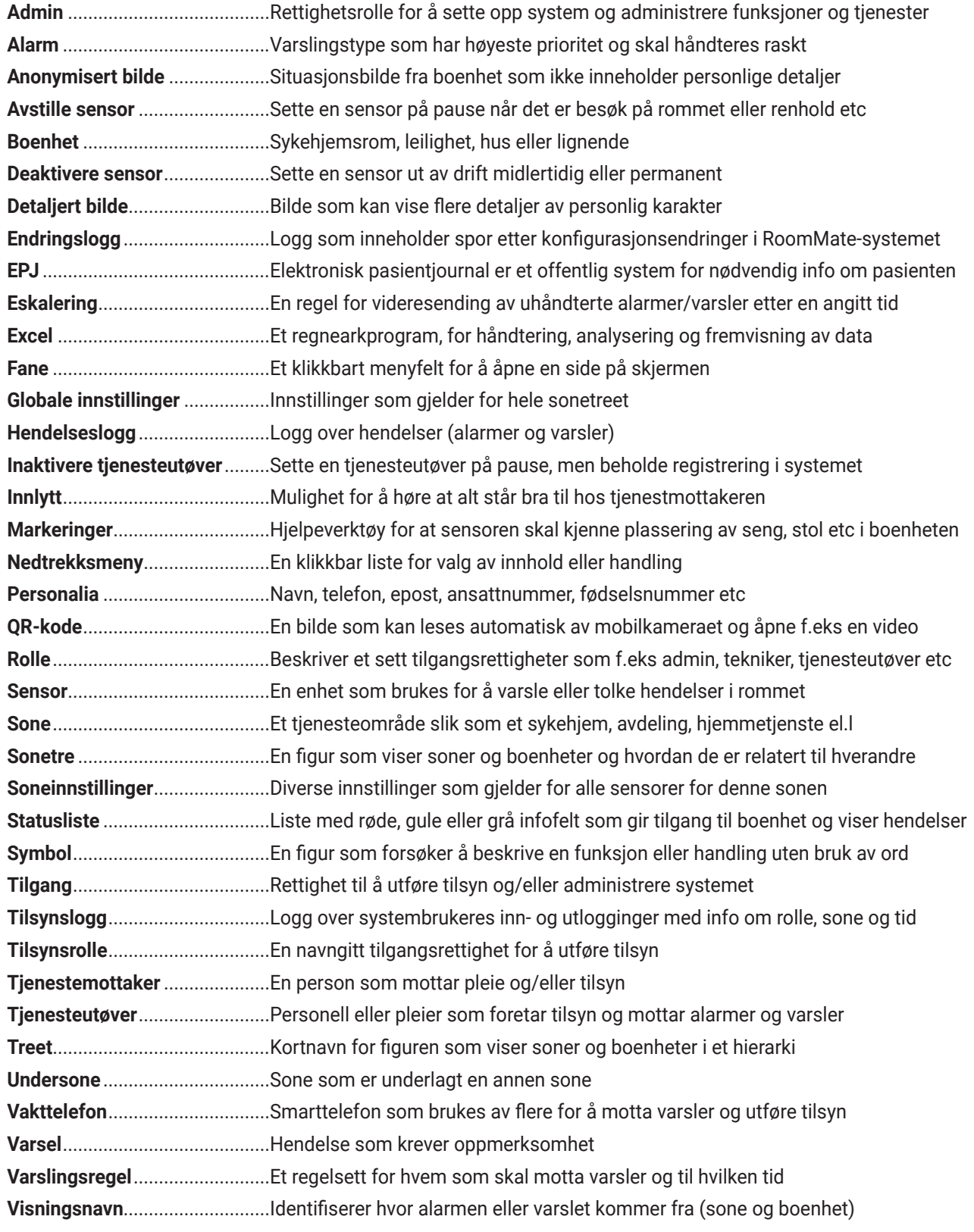